# **Séance 3 : Réseaux II – Courrier électronique**

# **Remarques préliminaires**

Les problèmes rencontrés et les oublis constatés dans ce support sont à signaler à clot@univ-lyon1.fr

L'objectif de ce support prolonge le précédent en développant les aspects liés à l'utilisation du mail : connaissance et utilisation de l'infrastructure mise à la disposition des étudiants pour un usage rationnel du mail, configuration et utilisation d'un client de messagerie et bonnes pratiques.

Il est important de lire complètement le texte d'un item avant de tenter d'atteindre l'objectif visé. Il est fréquent que des indications soient fournies dans l'ensemble de phrases constituant l'item.

# **Le Webmail du bureau virtuel**

L'université met à la disposition de chaque étudiant une adresse de messagerie électronique de la forme PRENOM.NOM@bvra.etu.univ-lyon1.fr (à un ajustement près visant à régler les cas d'homonymie). Cette adresse est associée au bureau virtuel de la région Rhône-Alpes. Ce service de messagerie peut être utilisé de différentes manières que ce support tente de présenter.

La première manière, la plus simple, consiste à utiliser l'interface web du bureau virtuel. Pour cela, il est possible de passer par le portail étudiant de l'université ou de se connecter directement sur le bureau virtuel:

• L'accès par le portail étudiant http://etu.univ-lyon1.fr se réalise avec les mêmes paramètres que ceux utilisés pour se connecter aux machines: numéro d'étudiant transformé et mot de passe habituels.

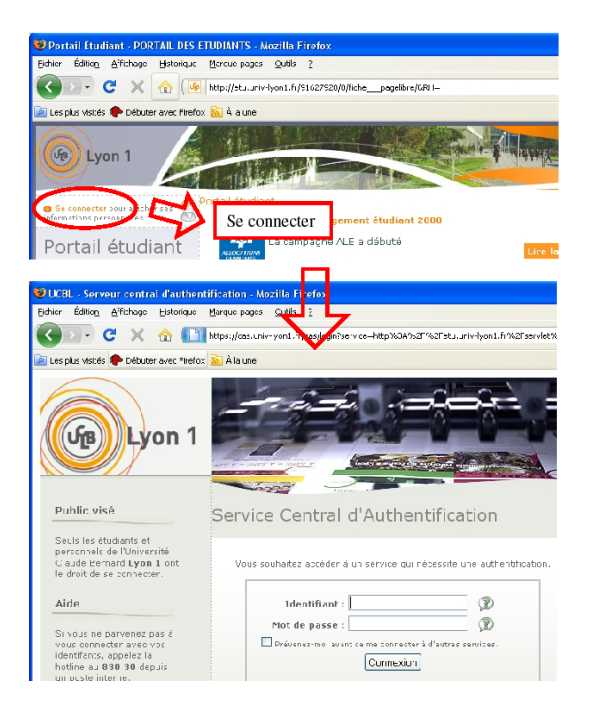

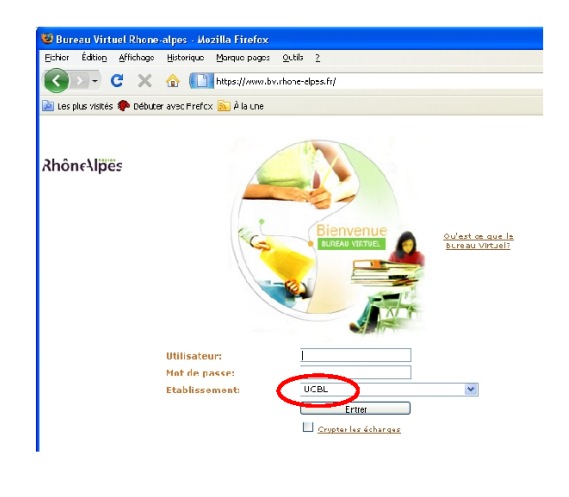

#### **Figure 11 - Accès via le portail étudiant et le bureau virtuel**

- L'accès par le bureau virtuel https://www.bv.rhone-alpes.fr/ repose sur les mêmes paramètres, mais nécessite la sélection de l'établissement dans le champ Etablissement.
- Connectez-vous au **portail étudiant**. Dans le cadre « courrier électronique », repérez votre adresse électronique et mémorisez-la.

En bas de ce cadre, suivez le lien « lire les messages… ». Vous accédez à la page d'accueil de votre espace personnel sur le **bureau virtuel**.

| <b>Accueil Gestion Aide</b>                                      |                                                                                                    | W Autoformation au BV<br>Changer de site |                 | Se déci                                        |
|------------------------------------------------------------------|----------------------------------------------------------------------------------------------------|------------------------------------------|-----------------|------------------------------------------------|
|                                                                  | Barre de menus<br>WISHING                                                                                                    |                                          |                 |                                                |
|                                                                  | <b>Bandeau contextuel</b>                                                                                                    |                                          |                 |                                                |
| Mon site perso                                                   | Boîte de réception                                                                                                    |                                          |                 | Recherche                                      |
| E Messagene                                                      | Element(s) 1 à 10 Sur 64                                                                                                    |                                          | H               | Un document                                    |
| E Contacts                                                       | J <br>$\Box$<br>De<br>Cliet                                                                                                    | <b>Reçu</b>                              | Talle           | AICO                                           |
| E Agenca                                                         | clot@univ-lyon1.fr forward                                                                                                    | jcu. 20/00/00 17:20                      | 1 <sub>KD</sub> | <b>Annonces</b><br>Il n'existe aupuna<br>effus |
| E láches                                                         | a<br>dot@univ lyon1.fr<br>tost                                                                                                    | jou. 28/08/08 14:02                      | $1$ Ko          |                                                |
| L Ccrbeille                                                      | G<br>Directeurducle@aol.coletudiants] offre d'emploi d'animateurs                                                                              | mer. 18/06/08 14:48                      | 7 Ko            |                                                |
| E Decurrents privés<br>E Decuments<br>publics<br>L Page Publicus | 3ad<br><b>CRISTOFORI IRENE [etudiants] recherche sujets</b>                                                                                    | jeu. 12/06/08 14:09                      | 5 Kp            |                                                |
|                                                                  | بنج<br><b>DOUTSSEMBEKOV EL[etudiants] Recherche de sujets</b>                                                                                  | mer. 04/06/08 09:20                      | 5 Kn            |                                                |
|                                                                  | $\overline{\partial} \overline{\partial} \overline{\partial}$<br>Secretariat Preside [etudiants] Rapport d'audit de l'IGAE mar. 03/06/08 17:20 |                                          | 5 Kp            | Mes liens                                      |
|                                                                  | 注<br>Lonel Médini<br>l'etudiants Inscription à la certification C2I un, 26/05/03 09:32                                                         |                                          | 43 Ko           | La Ajouter un nouve                            |
| <b>UCBL</b>                                                      | dominique<br>[etudiants] Match International Volley lun. 05/05/08 14:17                                                                        |                                          | 35 KD           |                                                |
| <b>E</b> Decuments Lyon1                                         | 角<br>ll Enquete SCD<br>Fetudiants' Derniers Jours pour répondre a mar. 29/34/08 16:42                                                          |                                          | $-89$ Ko        |                                                |
|                                                                  | $9 - 24$<br>CEBE Cercle des Eti[etudiants] réunion d'information du rieu. 24/04/08 16:55                                                       |                                          | 9 Ku            |                                                |

**Figure 12 - Interface web du bureau virtuel**

- Dans le bandeau à gauche, sélectionnez « Page Publique ». Notez l'**adresse** de messagerie du BV. Cette adresse et celle relevée précédemment sont équivalentes.
- Revenez sur la page d'accueil précédente en suivant le lien « Accueil » dans la barre de menus en haut de page, puis choisissez « messagerie » dans le bandeau à gauche. Vous accédez ainsi à votre boîte de réception sur le bureau virtuel. Remarquez que le bandeau à gauche est de **nature contextuelle**: les choix proposés varient avec le contenu de la page.

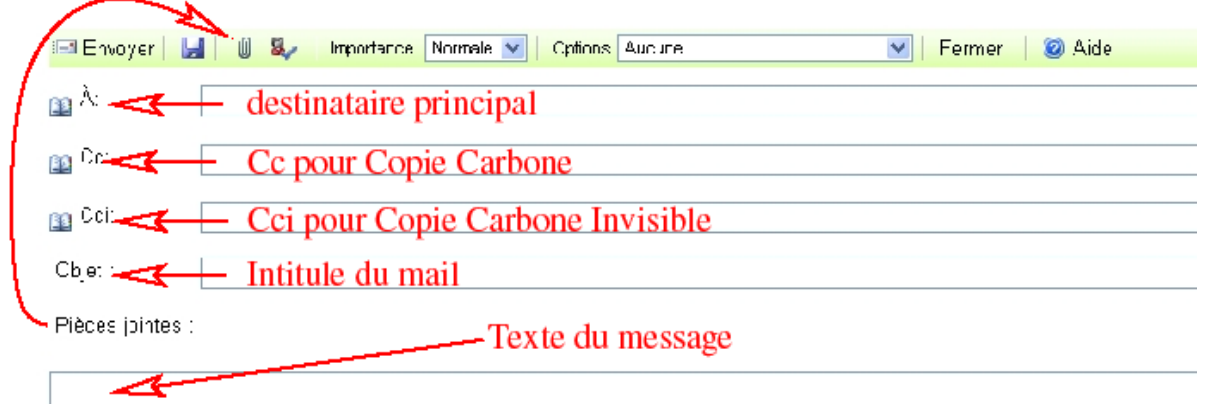

#### **Figure 13 - Parties à renseigner pour la composition d'un mail**

- Dans la barre d'outil, choisissez « nouveau » pour **composer** un message à destination de l'une de vos adresses. Pour cela, indiquez cette adresse dans le champ A, l'objet « Mail de test » dans le champ Objet et un petit texte dans le cadre servant à définir le corps du mail. Cliquez sur « Envoyer » pour transmettre le mail composé.
- Une fois le mail envoyé, la boîte de réception est affichée. Positionnez le curseur de la souris sur les différents boutons de la barre d'outils afin de repérer le bouton permettant de **rafraîchir la boîte de réception**. Si votre mail n'apparait pas dans votre boîte, vous pouvez utiliser ce bouton

pour tester son arrivée. S'il n'apparait toujours pas, il est inutile d'insister au risque de saturer le serveur par de nombreuses demandes et prolonger d'autant l'attente.

L'interface de messagerie de bureau virtuel propose de nombreuses fonctionnalités décrites dans le document AideBureauVirtuel.pdf disponible via le menu « aide » de la barre en haut de page. Les curieux pourront l'étudier pour approfondir leur connaissance du bureau virtuel.

# **Transfert vers/depuis un autre compte de messagerie**

Le courrier électronique ou courriel (ou email) est un moyen courant d'échanger de l'information. Le développement de son usage a probablement été favorisé par l'offre importante de ce service par les principaux moteurs de recherche (gratuitement) et par les FAI. Ainsi, il est probable que de nombreux étudiants disposent d'un compte en dehors du cadre universitaire.

Le transfert de mails entre le bureau virtuel et un autre serveur de mail est possible :

Il est possible de rediriger automatiquement le courrier destiné à une adresse du bureau virtuel vers une autre adresse de messagerie. Dans l'interface de la messagerie du bureau virtuel, dans le bandeau gauche, choisissez « Messageries externes ». L'interface propose deux rubriques dont la seconde permet de définir un « Transfert vers une messagerie externe ». Il suffit de préciser l'adresse vers laquelle le courrier doit être redirigé et de définir si des copies des nouveaux mails doivent être conservées dans la boîte de réception. Par défaut, un mail transféré n'est pas conservé dans la boîte. Pour que la redirection prenne effet, il est nécessaire d'enregistrer les données du transfert.

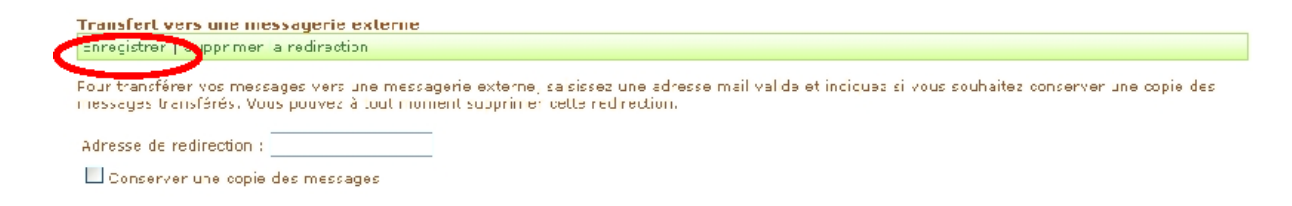

#### **Figure 14 - Interface pour la redirection des mails vers une autre adresse**

- La première rubrique permet de définir les paramètres pour la récupération de mail à partir de serveurs de mail POP.
- Les étudiants disposant d'un compte sur un autre webmail (Yahoo, GMail, …) pourront, s'ils le souhaitent, tester la **redirection** du courrier à destination du bureau virtuel vers leur autre adresse. A tout moment, il est possible de supprimer la redirection: dans cette même interface, utilisez le bouton « supprimer la redirection ».

### **Clients de messagerie**

Une interface web présente l'avantage d'être utilisable de n'importe quel poste connecté à internet sans qu'il soit nécessaire de configurer quoi que ce soit. Cette solution est probablement la plus simple du point de vue d'une majorité d'utilisateurs.

L'autre type d'outil pour la gestion de messages électroniques est le client de messagerie. Outlook Express et Mozilla Thunderbird (libre et gratuit) sont deux clients de messagerie. Ils permettent d'envoyer des mails et de stocker des mails reçus. Ce second point est important car la consultation des messages est possible hors connexion et la préparation de mails, à envoyer dès la connexion établie, est possible. Par ailleurs, ce type de solution est très répandu dans le cadre de l'entreprise, ce qui rend sa connaissance indispensable.

L'utilisation de ce type de logiciel nécessite une bonne compréhension du processus d'envoi d'un message à partir d'un endroit arbitraire du réseau et des protocoles de communication avec les serveurs de mail pour la consultation/réception des messages. Ceci est d'autant plus vrai que le nomadisme des utilisateurs tend à se développer. Dans ce cas, de petits ajustements de configuration pour l'usage d'une boîte unique sont nécessaires lors des déplacements dans l'espace et le réseau.

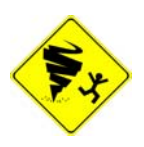

Le filtrage du trafic réalisé dans les salles de TP du nautibus empêche l'usage des protocoles décrits plus bas. En l'absence de mise en place d'une solution officielle lors de l'impression du sujet, les paramètres de connexion décrits ci-dessous sont définis sans prendre en considération le filtrage du nautibus. Une adaptation de ces paramètres pour les

salles du nautibus devrait être publiée sur http://bat710.univ-lyon1.fr/~dclot/ISTILL3.html .

#### **Envoi de mails**

L'envoi d'un message électronique ressemble fort à l'envoi d'une lettre par voie postale: une fois le message composé, il est nécessaire de l'apporter au bureau de poste du quartier. L'analogue du bureau de poste pour le courrier électronique est le serveur SMTP local. Ce serveur a pour rôle de communiquer avec les autres serveurs SMTP afin d'acheminer les mails jusqu'à leur destination finale.

Du réseau des machines du CRI (centre de ressources informatique) de l'université lyon1, le serveur smtp à utiliser est **SMTP69.bv.rhone-alpes.fr** et de l'extérieur, tout dépend du sous-réseau utilisé. Sur le réseau d'un FAI particulier, il est en général nécessaire d'utiliser le serveur smtp de ce FAI (par exemple, chez free, il faut utiliser smtp.free.fr, chez orange le serveur smtp.orange.fr …).

#### **Protocole POP**

Un serveur POP est un serveur permettant l'utilisation du protocole POP. Ce dernier permet la récupération des nouveaux messages arrivés dans une boîte aux lettres. Il est en général possible de conserver une copie des messages après leur récupération, mais ceci implique une surveillance de l'espace restant pour les nouveaux messages. Notez que la conservation de copies doit être explicitement demandée. Par défaut, une récupération entraine la suppression du message récupéré.

Pour l'usager, le principal avantage est la possibilité de les consulter, de les parcourir et de les organiser sur son poste local, donc plus rapidement que s'ils étaient sur un serveur.

#### **Protocole IMAP**

Le protocole IMAP présente de nombreuses fonctionnalités séduisantes pour l'utilisateur nomade. Ce protocole permet la gestion des messages directement sur le serveur: les actions réalisées avec le client de messagerie sont répercutées sur les messages du serveur. Ainsi le statut d'un message se propage ainsi que les réponses. Par ailleurs, il est possible de limiter les échanges entre le client de messagerie et le serveur: il est possible de ne récupérer que les « entêtes<sup>1</sup> » des messages puis de télécharger uniquement les messages que l'on souhaite lire. Ceci facilite notamment l'utilisation de différents clients de messagerie. Mais il est également possible de transférer l'intégralité de tous les messages pour une consultation hors connexion.

Un serveur IMAP laisse beaucoup de choix à l'utilisateur et introduit une grande souplesse dans la gestion des messages. Mais comme dans le cas de la conservation des messages sur le serveur avec le protocole POP, il est important de surveiller l'espace restant pour les nouveaux messages.

<sup>1</sup> L'entête d'un message électronique est l'analogue de l'enveloppe d'un courrier papier: les éléments relatifs à son transfert s'y retrouvent (destinataire, expéditeur, adresse du bureau de poste...) en plus du sujet .

# **Configuration d'Outlook Express / POP**

Nous proposons dans cette section et les suivantes de considérer la configuration de votre compte de messagerie en utilisant dans un premier temps le protocole POP puis le protocole IMAP pour dialoguer avec les serveurs de mails.

- ? Dans le menu « démarrer », recherchez l'application **Outlook Express** et lancez-la. Ne la confondez pas avec l'application Microsoft Office Outlook qui est probablement installée.
- Si une boîte de dialogue apparait pour vous proposer de choisir Outlook comme messagerie par défaut, cliquez sur **non** afin de remettre ce choix à plus tard.
- Dans la barre de menu, choisissez « Comptes… » dans le menu Outils. Dans la fenêtre nommée **Comptes Internet**, choisissez l'onglet Courrier, cliquez sur le bouton Ajouter et choisissez Courriez dans le menu déroulant.

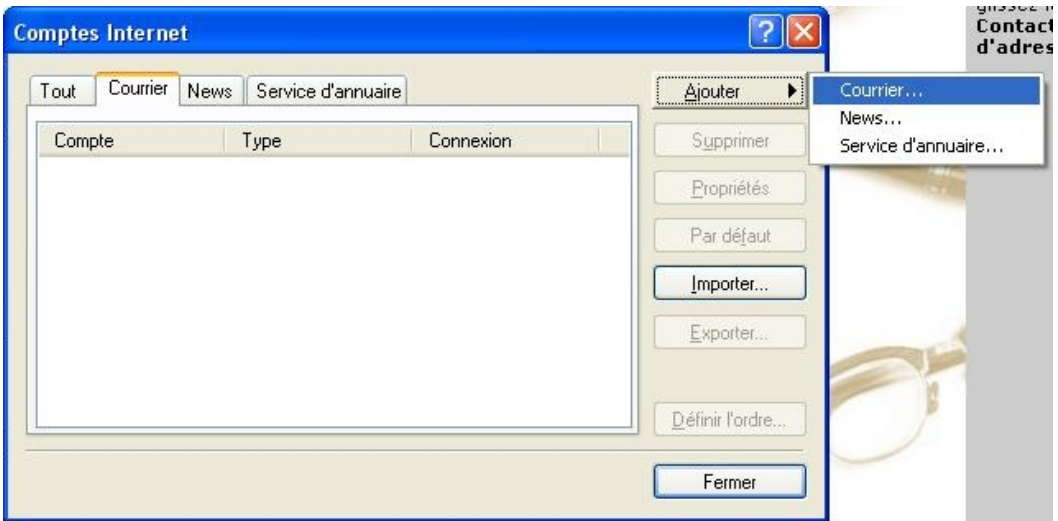

**Figure 15 - fenêtre Comptes Internet**

- Saisissez vos nom et prénoms dans la fenêtre apparaissant comme demandé, puis votre adresse du bureau virtuel.
- Dans la fenêtre suivante, il est question de définir les serveurs de mail pour recevoir et envoyer les messages. En ce qui concerne le serveur SMTP, indiquez le serveur à utiliser en fonction de votre localisation: si vous êtes sur le campus, utilisez le serveur indiqué plus dans le sujet et sinon, utilisez le serveur local dont vous devrez déterminer l'adresse ou le nom. Pour le serveur de mail entrant, choisissez comme type de serveur POP3 et indiquez **POP69.bv.rhone-alpes.fr** comme nom.
- P Dans la fenêtre suivante, les paramètres de connexion au serveur de mail entrant sont réclamés. Le nom du compte est votre login (numéro d'étudiant transformé) suivi de « **\_ucbl** » (sans les guillemets !). Le mot de passe est le mot de passe habituel.
- ? Dans la fenêtre suivante, cliquez sur **terminer** pour enregistrer ce nouveau compte.

Notez qu'à ce stade, nous n'avons pas encore spécifié si des copies des messages devaient être conservées sur le serveur POP.

2 Dans la fenêtre Compte Internet, dans l'onglet Courrier, sélectionnez la ligne correspondant au compte nouvellement créé puis cliquez sur le bouton Propriétés. Dans la fenêtre qui s'ouvre, sélectionnez l'onglet Serveurs. Si vous utilisez le serveur SMTP du campus, cochez la case « **Mon ser-** **veur requiert une authentification** ». En dehors du campus, cette case dépend du serveur SMTP que vous utilisez.

- Toujours dans la fenêtre de propriété de votre compte, ouvrez l'onglet Avancé, puis cochez la case « **Conserver une copie des messages sur le serveur** » en bas de fenêtre. Ceci vous permettra en particulier de procéder à quelques tests sans modifier les messages accessibles depuis l'interface du Webmail. Cliquez sur Ok pour enregistrer ce nouveau paramétrage et fermer cette fenêtre.
- Sous la barre de menu, cliquez sur le second bouton « **Envoyer et recevoir tout** ». Si des mails sont présents dans votre boîte aux lettres, ils sont récupérés par Outlook Express. Ces messages sont visibles dans la boîte de réception figurant dans la fenêtre Dossiers.
- Composez un mail à destination de votre adresse et d'un de vos voisins afin de tester à la fois l'envoi de message, leur réception dans votre boîte accessible via le Webmail et par Outlook. Pour cela, cliquez sur le premier bouton (« **Créer un message** ») sous la barre de menus et composezle. Cliquez sur Envoyer lorsque le mail est prêt à l'envoi.
- Connectez-vous au bureau virtuel afin d'accéder à l'**interface web de votre messagerie**. Observez qu'aucun message n'est considéré comme nouveau, résultat de la récupération des messages par le protocole POP. Contrôlez que votre mail a bien été reçu. Pensez à vérifier l'arrivée de nouveaux messages si besoin. Contrôlez également l'arrivée de ce message dans Outlook Express.
- Avant de passer à la section suivante, **supprimez** ce compte d'Outlook. Pour cela, ouvrez la fenêtre Comptes Internet et dans l'onglet Courrier, sélectionnez la ligne correspondant à votre compte, puis cliquez sur le bouton Supprimer. Les messages ne sont pas supprimés de la boîte de réception, seuls les paramètres d'envoi et de réception de messages sont perdus.

### **Configuration d'Outlook Express / IMAP**

Nous proposons à présent d'exploiter le protocole IMAP pour la gestion des messages.

- Lancez une instance d'Outlook Express, puis dans le menu Outils, choisissez Comptes…pour ouvrir la fenêtre **Comptes Internet** dans laquelle vous sélectionnerez l'onglet Courrier pour Ajouter un nouveau compte de courrier.
- Comme précédemment, renseignez votre identité, votre adresse de messagerie et l'adresse du serveur de mail sortant comme précédemment. Pour le serveur de mail entrant, choisissez comme type IMAP, et indiquez **IMAP69.bv.rhone-alpes.fr** comme nom pour ce serveur.

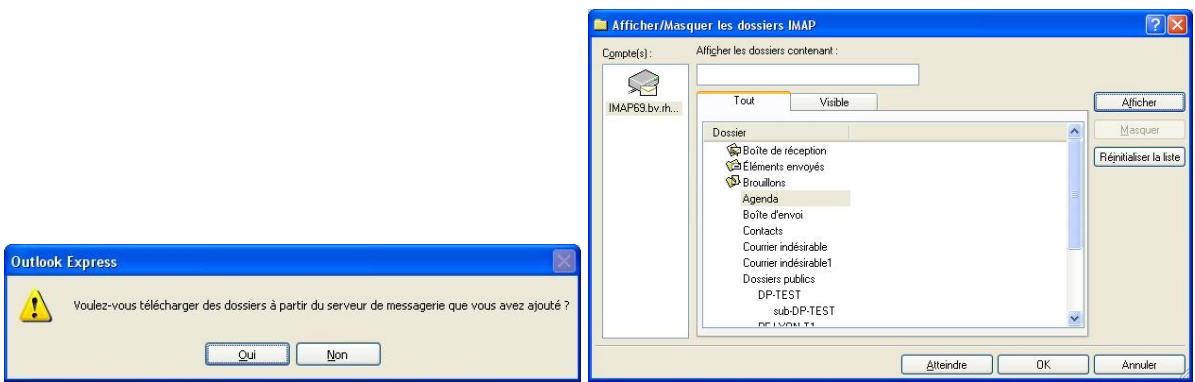

**Figure 16 - fenêtres d'import des dossiers**

Dans la fenêtre suivante, les **paramètres de connexion** au serveur de mail entrant sont réclamés. Renseignez-les comme avant.

- Dans la fenêtre suivante cliquez sur Terminer pour valider ce nouveau compte. Une fenêtre apparait vous proposant de télécharger des dossiers à partir du serveur de messagerie ajouté. Répondez **oui**.
- Après un échange avec le serveur IMAP, Outlook connait les dossiers existants sur le serveur. Il propose de tenir compte des éléments de la **boîte de réception**, des **éléments envoyés** et des **brouillons**. D'autres dossiers existent. Acceptez cette sélection en cliquant sur Ok.

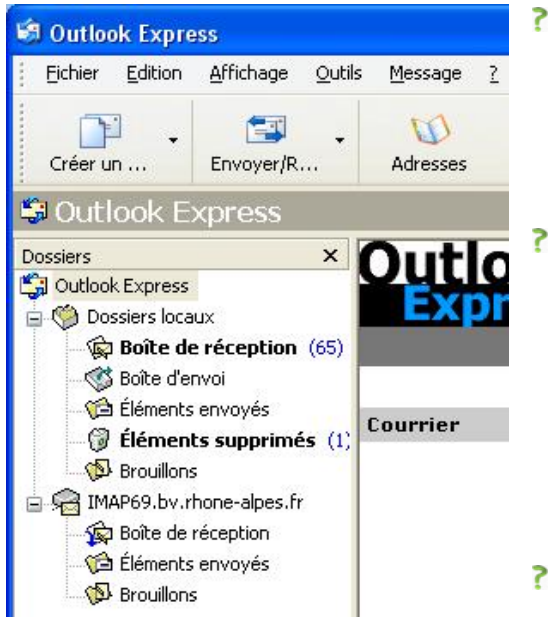

Dans les dossiers un nouveau dossier nommé IMAP69 apparait avec trois sous-dossiers correspondant aux dossiers précédemment retenus. Cliquez sur le sous-dossier correspondant à la **boîte de réception**.

- De tous les messages affichés, Outlook ne connait pour l'instant que l'entête et le statut (non lu, lu, répondu…). Dès qu'un message de ce dossier est sélectionné dans l'interface d'Outlook, son contenu est téléchargé à partir du serveur par Outlook afin d'en permettre la visualisation. Cliquez sur un message afin d'en observer le contenu. Si la connexion est bonne, le **transfert** n'est pas perceptible.
- ? Dans le Menu Fichier, sélectionnez **Travailler hors**

**Figure 17 - dossiers IMAP** 

**connexion**. Ceci désactive la capacité d'Outlook à utiliser le réseau pour l'envoi et la réception de

message. Repérez le message affiché précédemment, puis choisissez un autre message. S'il n'a pas été visualisé auparavant, Outlook signale que son contenu n'est pas disponible en raison d'absence de connexion au réseau. Sélectionnez le message précédent. Son contenu est toujours visible car il a été précédemment téléchargé.

- Composez un nouveau message, toujours à destination des mêmes personnes et dont l'objet sera « composé hors connexion ». Envoyez ce mail. Quel message apparait ?
- Dans le menu Fichier, désélectionnez Travailler hors connexion. Utilisez la combinaison **Ctrl+M**  afin d'actualiser le contenu de la boîte. Qu'advient-il du message composé précédemment ?
- La situation d'absence de connectivité montre qu'un certain inconfort peut apparaitre lorsque l'intérêt de l'utilisateur porte sur des messages qu'il n'a pas encore téléchargés. Il est possible de télécharger le contenu de l'ensemble des messages d'un dossier. Cliquez sur le dossier IMAP69…Une fenêtre permettant la synchronisation des messages apparait. Dans cette fenêtre, sélectionnez la ligne correspondant au dossier de la boîte de réception. Cochez la case puis dans le menu déroulant du bouton Paramètres, sélectionnez tous les messages. Cliquez sur le bouton **Synchroniser le compte** afin de procéder au téléchargement du contenu de tous les messages de ce dossier.
- Activez à nouveau le travail hors connexion, assurez-vous que le contenu des messages est bien disponible, puis activez à nouveau la connexion pour Outlook.
- Composez un message à destination d'un de vos voisins et de vous-même avec l'objet « **statut** ». Envoyez ce mail et guettez son arrivée sur Outlook et sur l'interface Web de la messagerie dans le bureau virtuel. Une fois arrivé dans l'interface Web, utilisez cette interface pour répondre à ce message. Dans l'interface web, observez le drapeau indiquant que le mail a été l'objet d'une ré-

ponse. Dans Outlook, réactualisez le contenu le votre boîte et observez que le statut du message initial a changé. Par ailleurs, la réponse faite apparait également dans le dossier Eléments envoyés.

Ces manipulations tendent à montrer la souplesse du protocole IMAP. Il permet une interaction plus fine avec les messages sans perturber brutalement les informations relatives à eux. Un téléchargement POP est lui plus lourd puisqu'il fait basculer le statut de tout nouveau message à celui de message lu. Toutefois le choix pour un protocole ou un autre doit se faire en fonction du contexte de son utilisation et non selon un certain idéal.

# **Configuration de Mozilla Thunderbird**

Outlook Express est un logiciel très répandu dans le milieu professionnel d'où une préférence pour cette initiation. Mozilla Thunderbird est l'équivalent, à quelques différences près, d'Outlook Express, mais il est issu du « libre ». Il est évident que les étudiants ne souhaitant pas investir dans une licence pour Outlook trouveront dans Thunderbird une solution très intéressante pour une utilisation sur leur ordinateur personnel.

Etant donné le nombre important de similitudes existant entre Outlook et Thunderbird, la configuration de Thunderbird pour la gestion de message via les protocoles POP et IMAP est laissée en travail personnel pour les curieux.

# **Du bon usage du courrier électronique**

## **Scénario**

Considérons le scenario suivant: un étudiant en recherche active de stage trouve en guise de contact une adresse email dans une offre de stage intéressante. Il décide d'écrire aussitôt un mail pour savoir si le poste de stagiaire n'est pas déjà pourvu.

Afin d'apparaître sérieux dans sa requête, il renonce à son adresse fétiche jebronze@laplage.net pour son adresse universitaire PRENOM.NOM@bvra.etu.univ-lyon1.fr . Il transmet sa demande depuis son ordinateur portable connecté au réseau wifi du campus et patiente jusqu'au soir sans succès.

En milieu de soirée, il consulte sa boîte depuis chez lui et reçoit une réponse favorable. Une confirmation rapide lui est demandée ainsi qu'un CV détaillé. Afin de rester clairement identifié, l'étudiant souhaite continuer à utiliser son adresse universitaire. Après quelques ajustements de la configuration de son client de messagerie, il parvient à envoyer son mail.

### **L'histoire d'un point de vue technique**

Vous disposez du bagage technique suffisant pour appréhender le déroulement de toute l'histoire: l'utilisation d'un client de messagerie capable de gérer les comptes IMAP (choix prudent garantissant des accès multiples à son courrier…pour faire face aux pannes et autres incidents), la configuration du serveur SMTP en fonction de la connexion et les divers paramètres pour accéder aux serveurs.

### **L'histoire du point de vue social**

La maîtrise des divers aspects techniques garantit la capacité à utiliser le courrier électronique, mais dans le cadre de notre petite histoire, cela n'entre pas en jeu pour l'employeur que va lire la réponse de l'étudiant. Le **contenu** du mail va donner à son destinataire un premier avis sur les qualités de l'étudiant. Comment donner une bonne impression grâce au contenu de son message, c'est tout le problème de l'étudiant…

Bien qu'il soit toujours possible de marquer les esprits par l'originalité, il existe un certain nombre de bonnes pratiques qu'il est souhaitable d'adopter, tant pour la rédaction que pour le traitement des messages reçus.

La première chose à mettre au point est une signature que sera placée en fin de chaque nouveau message.

Connectez-vous au bureau virtuel et allez dans votre messagerie. Dans le bandeau contextuel, cliquez, dans la rubrique Actions, sur Options. Dans la page affichée, la partie « Options de messagerie » permet de saisir une **signature** et de demander son insertion automatique dans les messages sortants. Cochez la case demandant cette insertion automatique et saisissez votre signature selon le modèle suivant:

NOM Prénom Elève ingénieur de l'ISTIL - http://istil.univ-lyon1.fr Prenom.Nom@bvra.etu.univ-lyon1.fr

\_\_\_\_\_\_\_\_\_\_\_\_\_\_\_\_\_\_\_\_\_\_\_\_\_\_\_\_\_\_\_\_\_\_\_\_\_\_\_\_\_\_\_\_\_

\_\_\_\_\_\_\_\_\_\_\_\_\_\_\_\_\_\_\_\_\_\_\_\_\_\_\_\_\_\_\_\_\_\_\_\_\_\_\_\_\_\_\_\_\_

- ? Cliquez sur **Enregistrer et fermer** en haut de page afin que les modifications soient enregistrées.
- **Composez** un nouveau message et envoyez-le vous. La signature doit apparaître dès la rédaction.
- Lancez une instance d'Outlook Express. Dans le menu Outils, choisissez Options…. Dans la fenêtre d'Options, sélectionnez l'onglet Signatures puis cliquez sur le bouton Nouveau afin de créer une nouvelle signature. S'il s'agit de la première signature, elle sera utilisée comme signature pour tout nouveau mail. Le contenu de la signature peut être saisi directement (par défaut) ou être récupéré à partir d'un fichier. **Copiez-collez** la signature utilisée dans le bureau virtuel dans le champ de saisie pour le texte de la nouvelle signature.
- Cochez également la case **Ajouter les signatures à tous les messages sortants**. Ceci fait apparaitre une case **Ne pas ajouter de signatures aux réponses et transferts** que vous laisserez cochée. Cliquez finalement sur Ok pour fermer.

A l'usage d'une signature s'ajoutent d'autres bonnes pratiques:

- L'utilisation du titre résumant (plutôt que décrivant) le message.
- La composition d'un message bref et concis. Le lecteur n'a pas beaucoup de temps.
- L'utilisation d'un style poli et l'usage MINIMUM de lettres majuscules, ces dernières pouvant donner un effet brutal. Un email est une correspondance au même titre qu'un courrier papier. C pa 1 SMS.
- Le contrôle systématique de l'orthographe
- Pour finir, il est important de contrôler, avant l'envoi du mail, l'adresse des destinataires. Transmettre des informations qui n'intéressent pas quelqu'un n'est pas très grave, mais transmettre des informations à quelqu'un qui ne doit pas les obtenir peut avoir des conséquences très importantes.

De nombreux autres bons principes existent. Une recherche sur internet vous permettra de choisir les conseils qui vous semblent important pour votre pratique de la messagerie électronique.